# **≪動画視聴及び受講証取得方法≫**

## **ホームページで視聴**

- 1)インターネットで「福岡県医師会」を検索。
- 2)「福岡県医師会」HP (<https://www.fukuoka.med.or.jp/>)のトップページにある 「サイト内検索」より、「各種検診講習会」を検索。
- 3)検索結果から「各種検診講習会」をクリック。
- 4) 各種検診講習会の一覧から視聴する講習会の動画の「再生画面」をクリック。 (クリック後、すぐに動画が始まります。) ※動画の画面左下のみ操作できます。動作しない場合は、画面左下をクリックして再生してください。
- 5) 講義終了後に表示されるパスワードをメモしてください。
- 6) 前のページに戻り「受講証」のリンクをクリック。
- 7)パスワードが求められるので、メモしたパスワードを入力。
- 8)表示された「受講証」のデータをダウンロードして取得。 ※更新申請の際に申請書類とともに提出をお願いしますので大切に保管してください。

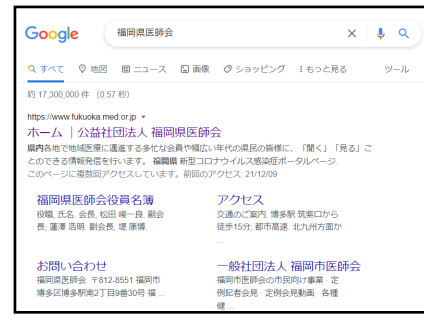

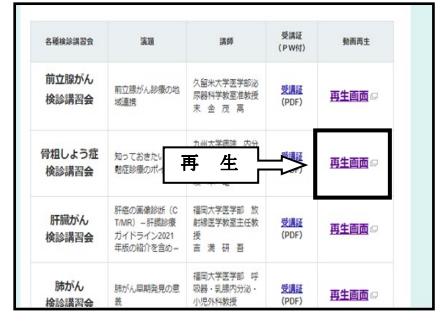

7) PW を入力 8) 受講証

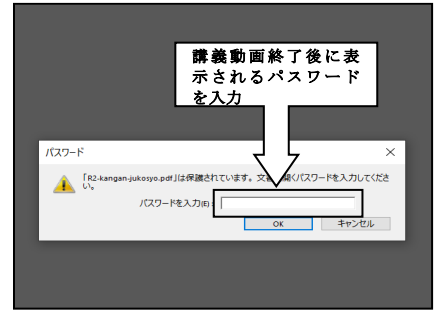

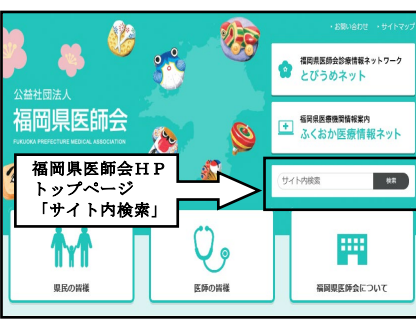

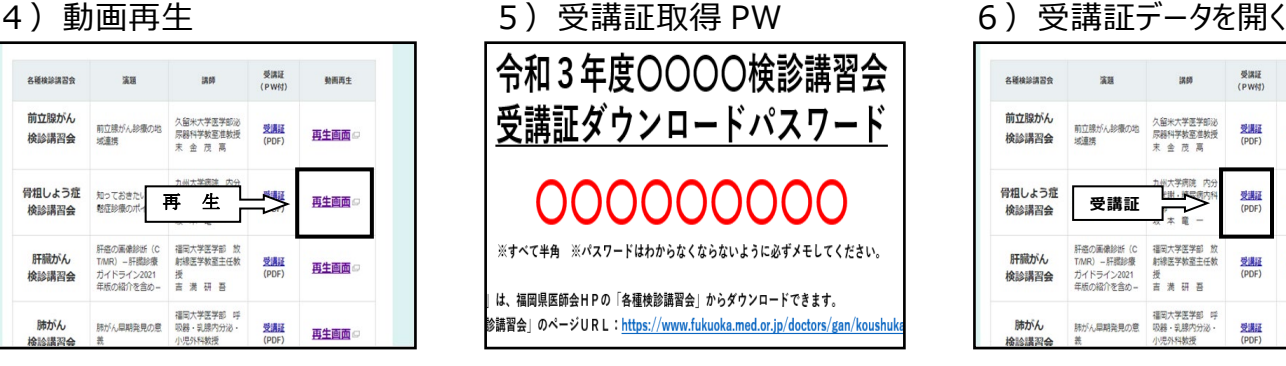

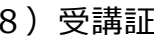

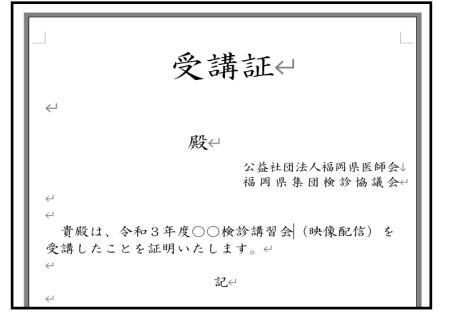

### 1)県医師会 HP 検索 2) サイト内検索 2000 - 3)講習会ページを開く

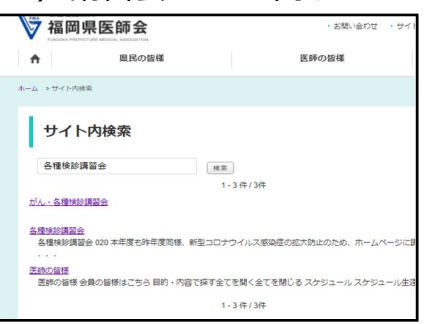

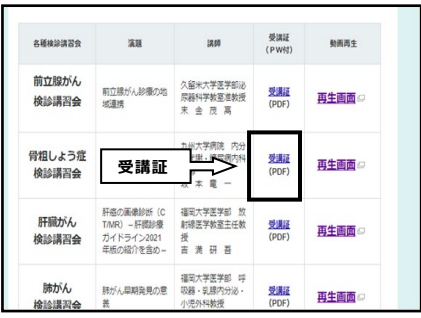